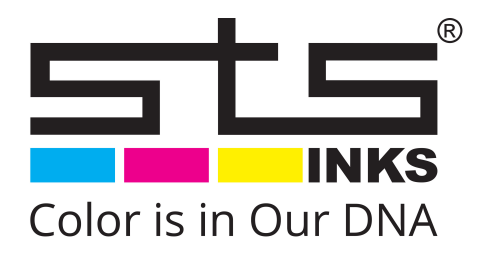

# VJ-628D Quick Start Guide

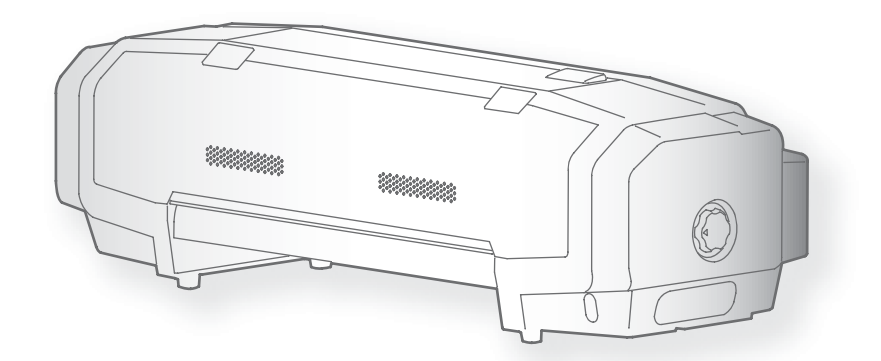

• Unauthorized copying or duplication of the whole or part of the contents of this manual is prohibited.

- Every care has been taken in writing the contents of this manual, but please contact STS or the dealer you purchased the product from if you find any unclear, erroneous or otherwise unsatisfactory content in the manual.
- Please be aware that STS will not be liable in any way for failures or accidents that result from handling or operating the printer according to any procedures other than those set forth in this manual.
- Company names and product names that appear in this manual are registered trademarks of the respective companies.

## For Users in Europe

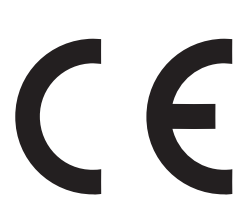

The CE marking is a mandatory European marking for certain product groups to indicate conformity with the essential health and safety requirements set out in European Directives.

By affixing the CE marking, the manufacturer, his authorized representative, or the person placing the product on the market or putting it into service ensures that the item meets all the essential requirements of all applicable EU directives and that the applicable conformity assessment procedures have been applied.

## For Users in the United States

This equipment has been tested and found to comply with the limits for a Class A digital device, pursuant to Part 15 of the FCC Rules. These limits are designed to provide reasonable protection against harmful interference when the equipment is operated in a commercial environment.

This equipment generates, uses, and can radiate radio frequency energy and, if not installed and used in accordance with the instruction manual, may cause harmful interference to radio communications. Operation of this equipment in a residential area is likely to cause harmful interference in which case the user will be required to correct the interference at his own expense.

## Warranty Limitations

- STS Inks warrants part repair or replacement as a sole measure only if a failure is found in the system or in the materials and workmanship of the product the seller produced. However, if the cause of failure is uncertain, decide the action after due mutual consultation.
- The warranty shall not apply to any direct or indirect loss, or compensation for the loss due to the product that has been subject to misuse, neglect, or improper alternation.

## STS VJ-628D

### Name of each part

#### Printer's main body

1 Introduction

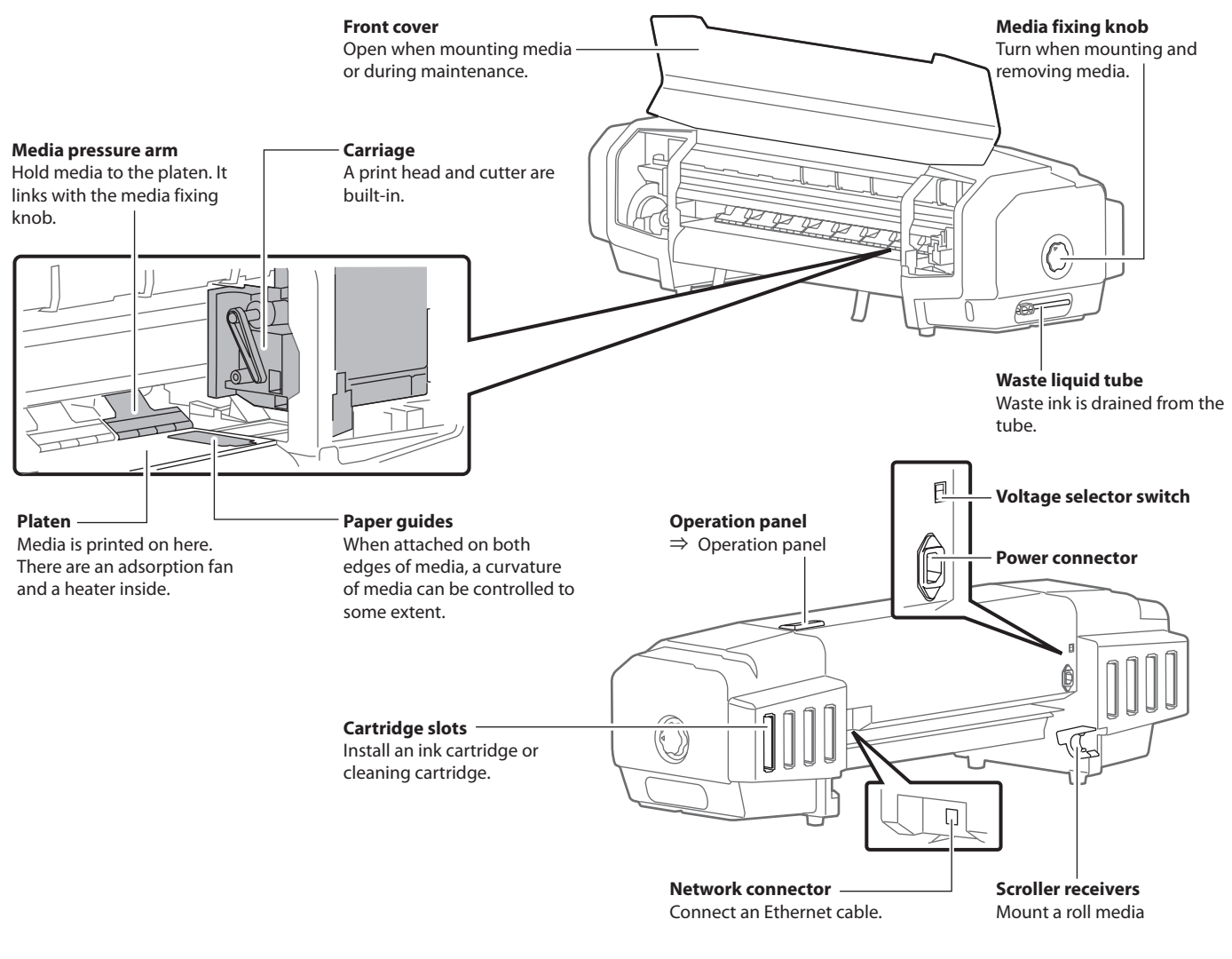

#### Operation panel

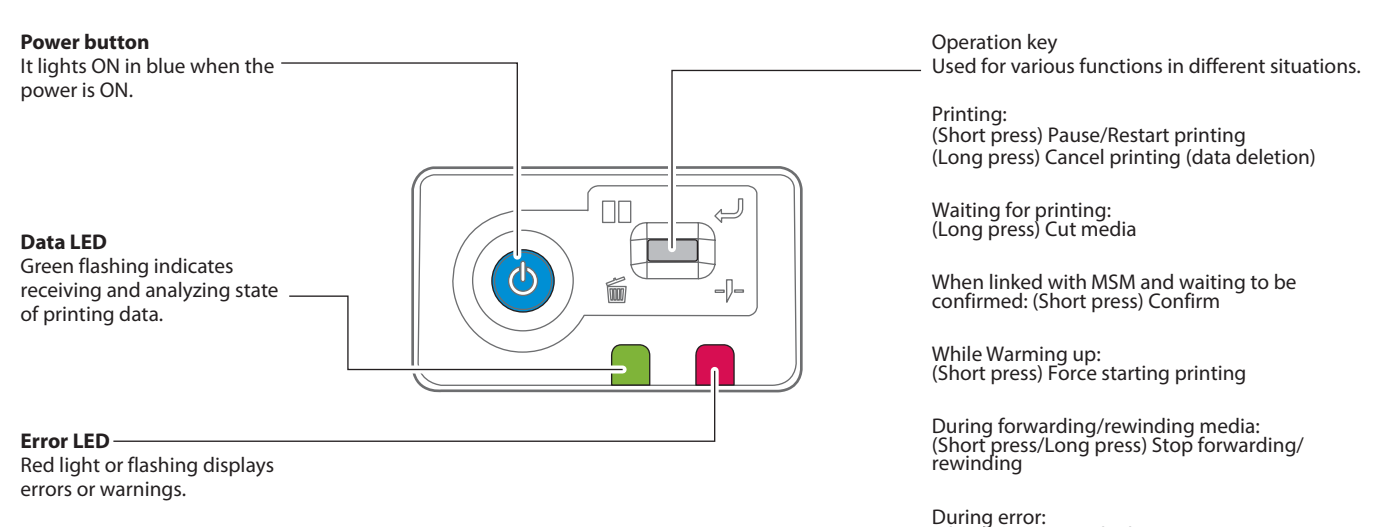

(Short press) Stop the buzzer

## MSM Setup / Initial Registration

Upon the initial launch of MSM (formerly VSM) you will be faced with the following screen.

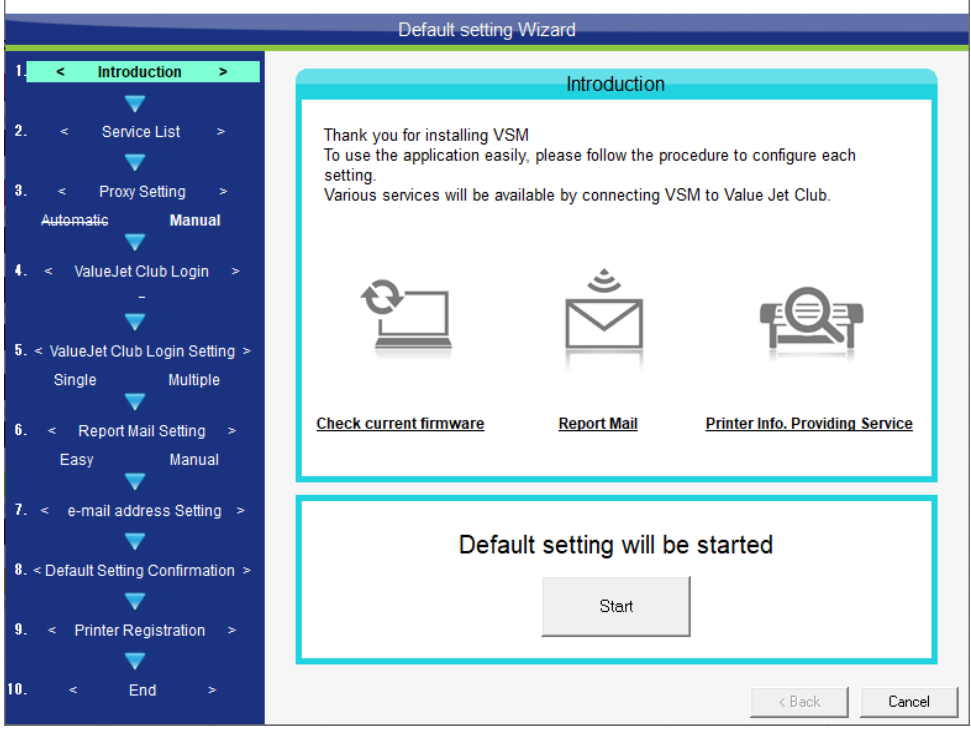

1. Click Start to commence, and untick the ValueJet Club Service.

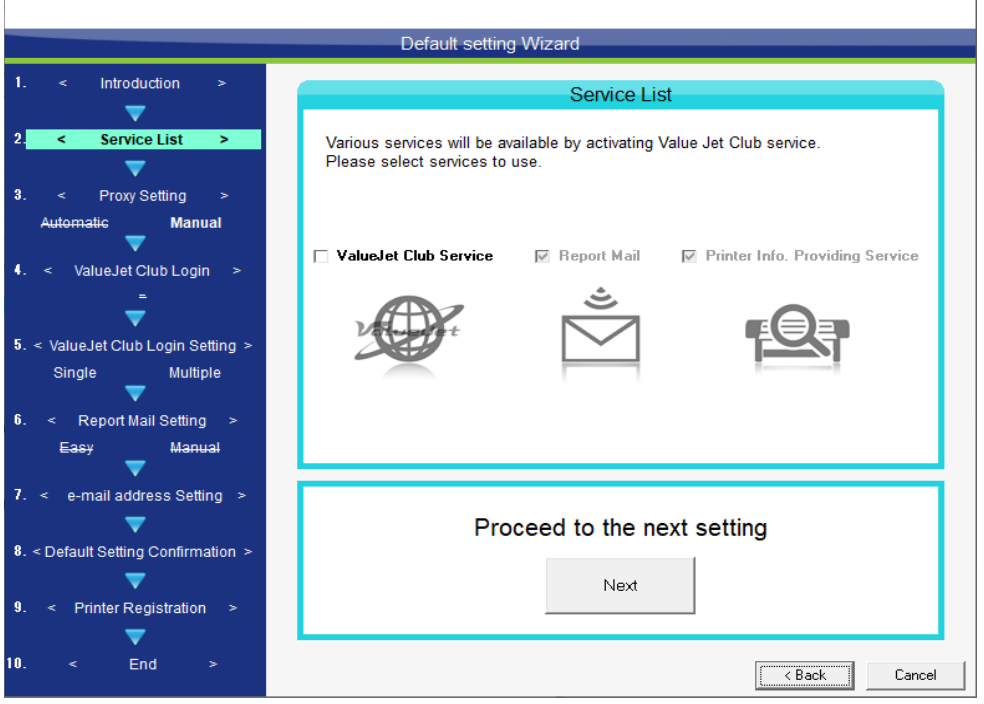

#### 2. Click Save

 $\overline{1}$ 

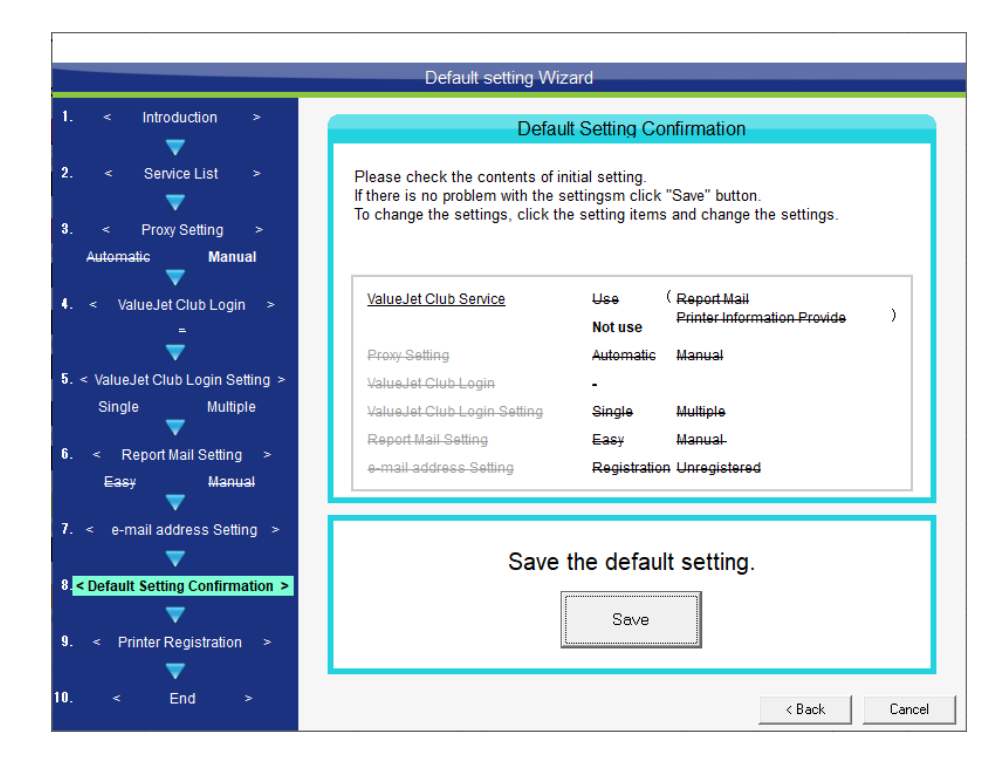

3. If you did not previously register a printer you may do so now

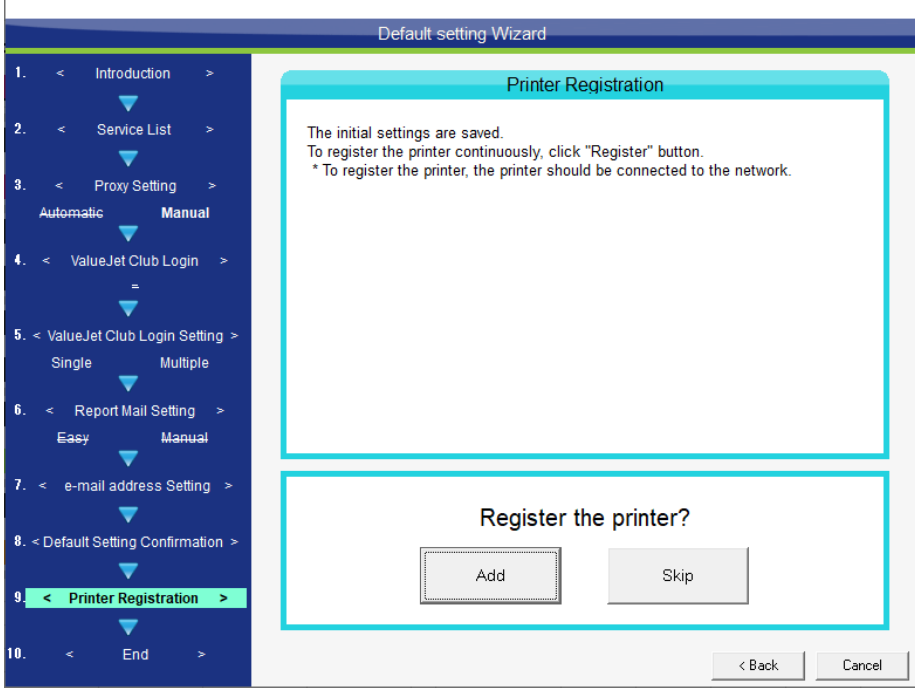

#### 4. Click Add+

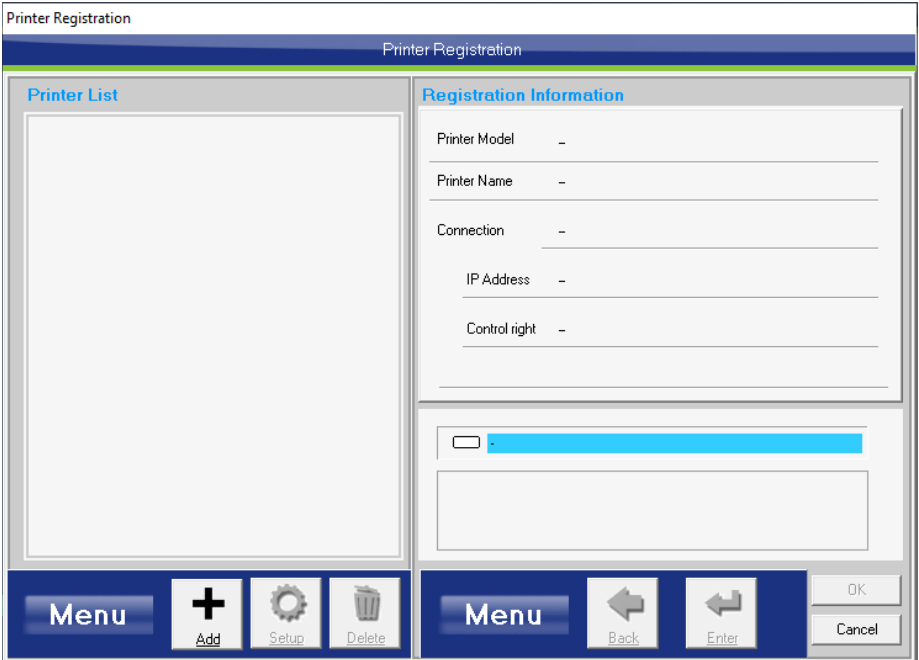

#### 5. Click Search Printer

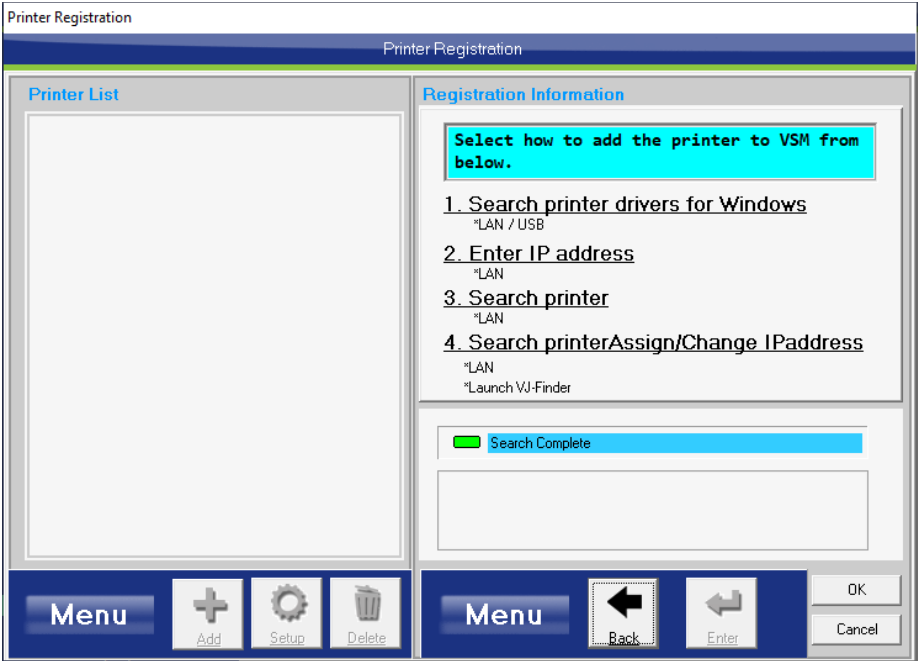

6. Enter a printer name, select the printer and then click Enter

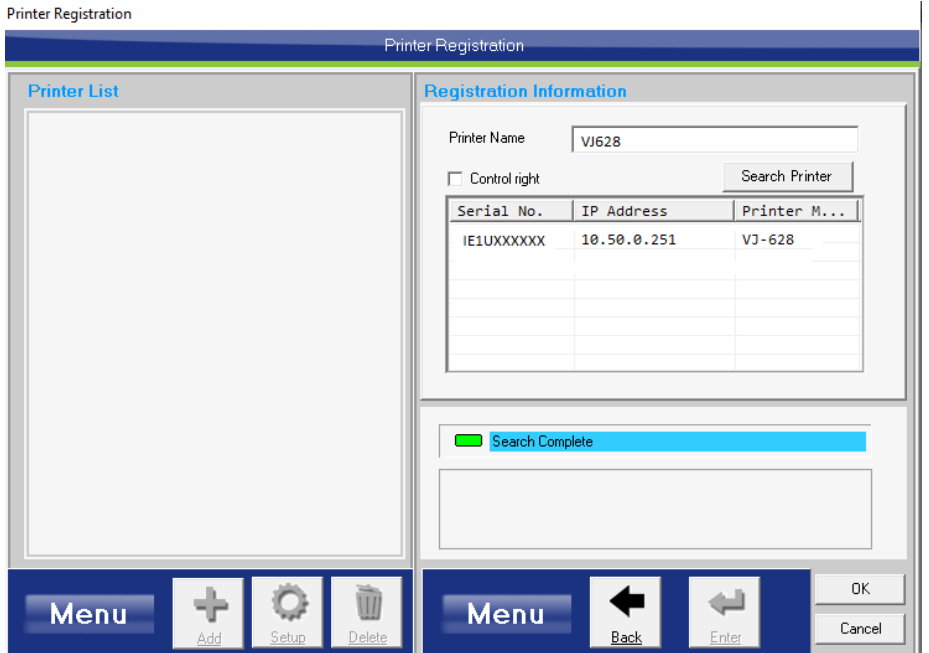

7. Click Yes to register

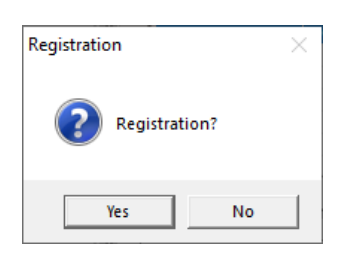

8. Click OK to complete the registration

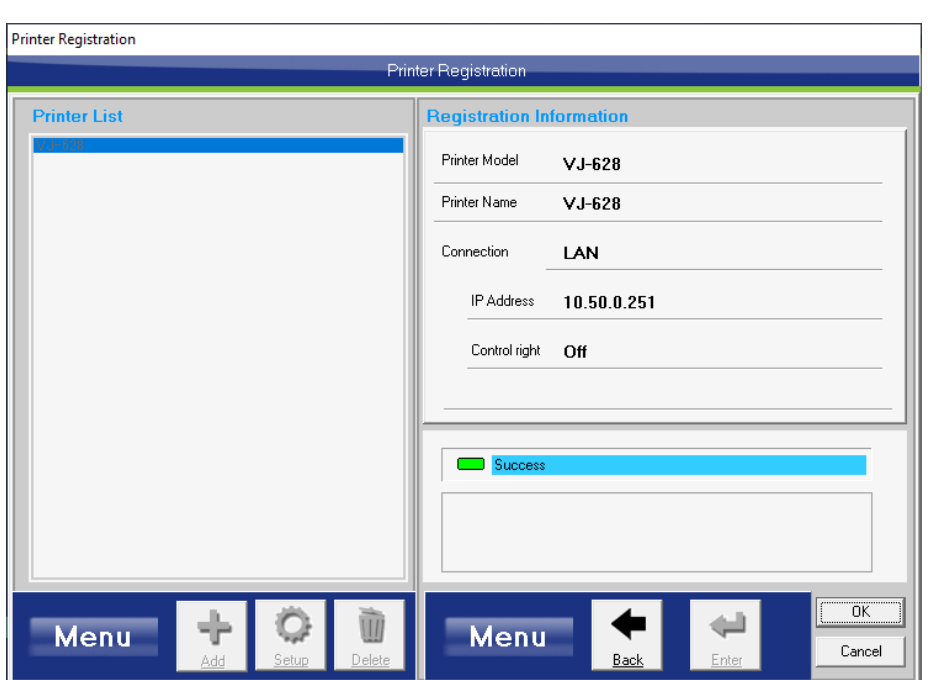

9. Click End to finish the setup

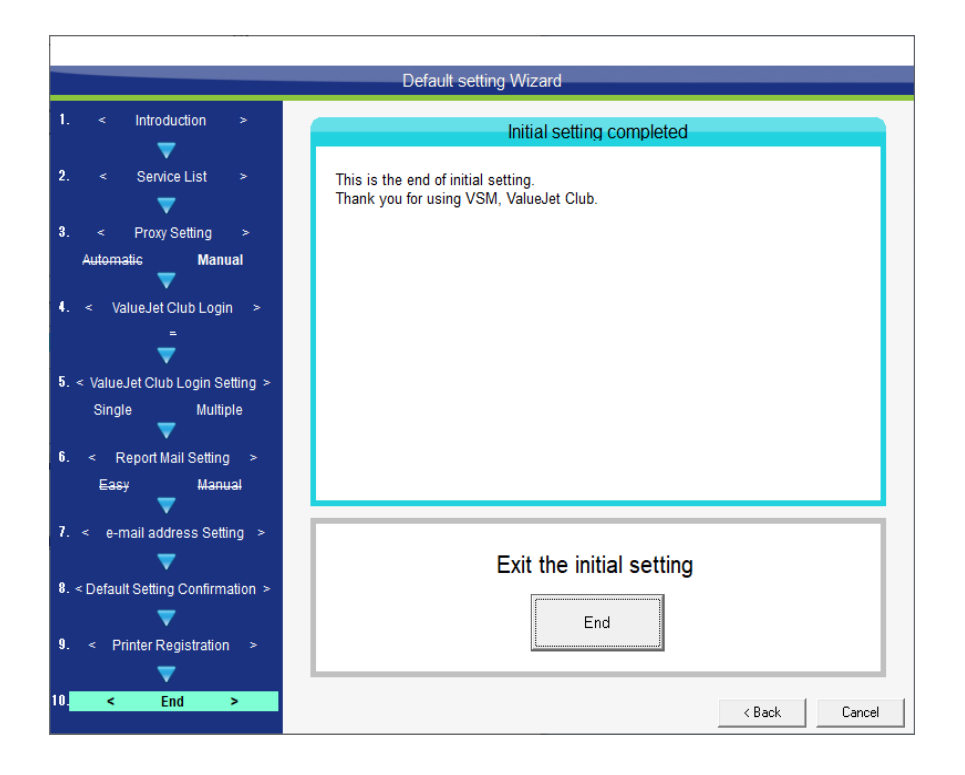

MSM will now open.

Roll media can be used in this product.

#### Usable size

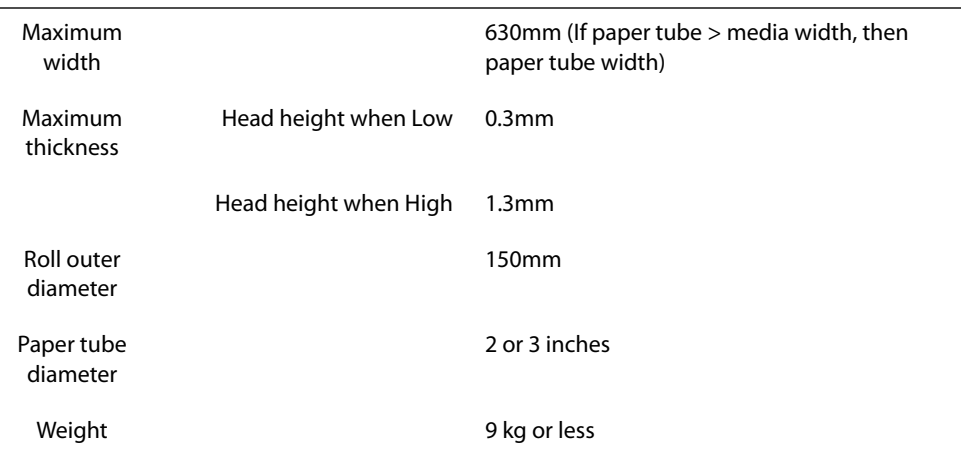

#### Cautions when handling film

- **Please use recommended film**. Contact STS sales for recommended film.
- Be cautious of expansion and contraction of media from temperature and humidity. After opening an unopened media, leave the media for approximately 30 minutes to adjust to environments.
- Do not use media with folds, scratches, tears, curvatures, winding curl and weaving.
- Do not leave a roll media set in this product for a long time. The media can be curled becoming unsuitable for printing. When not using for a long time, remove a roll media and store in its original package box.

### Cautions in using this product

#### Please use this product periodically

**It is recommended to use this product once a week. When left unused for a long time, the print head nozzles can get clogged causing damage.**

#### Conduct periodic maintenance

#### **This product requires daily maintenance.**

- Check the nozzle before and after printing. If nozzle clog is found, conduct a head cleaning.
- Clean the cleaning wiper once a week.
- When this product is not used for a long time (a week or more), conduct a head cleaning once a week.
- Clean its exterior and inside once a month.
- Drain waste ink in the waste liquid tank periodically.

#### **Some parts need to be replaced periodically**

In this product, there are some parts required to be replaced after a long-term use.

- Parts required to be replaced by users: absorption material for the flushing box, cutter
- Parts required to be replaced by service personnel: Various motors, print head

## Powering ON/OFF

### Turning the power ON

[1] Close the front cover.

1 Powering ON/OFF

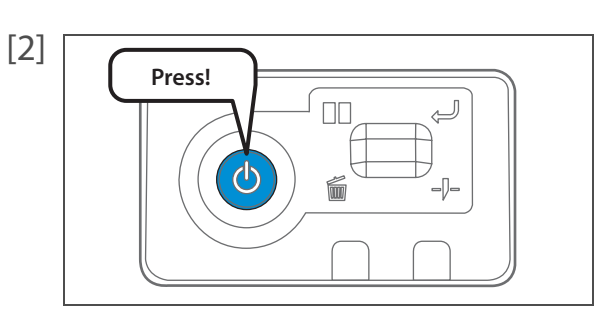

- [2] **Press the power button of this product to turn the power ON.** 
	- The blue light becomes ON.
	- This product starts its initialization operations.

## Turning the power OFF

[1] Make sure printing is finished.

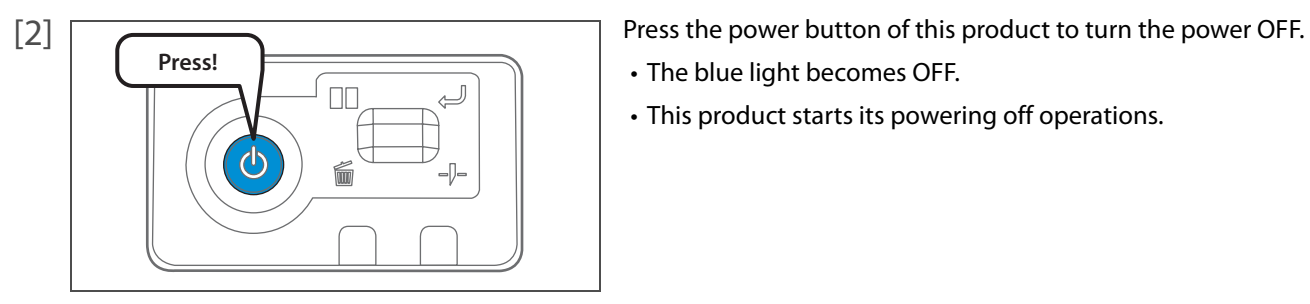

- The blue light becomes OFF.
- This product starts its powering off operations.

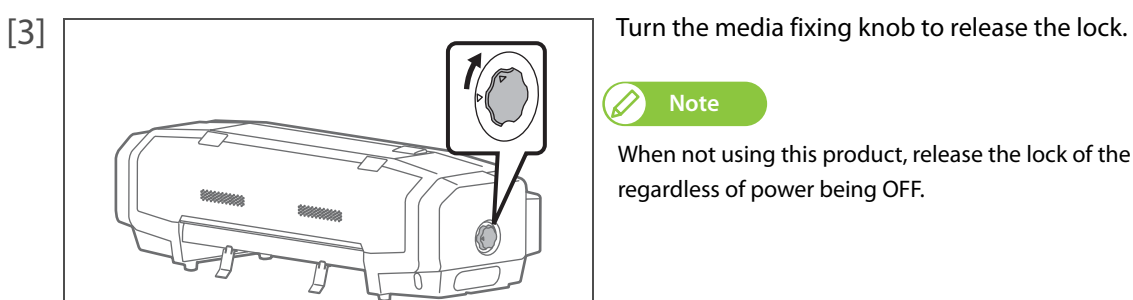

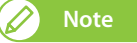

When not using this product, release the lock of the media fixing knob regardless of power being OFF.

## Printing

1 Printing and 1 Printing and 1 Printing and

## Setting up media

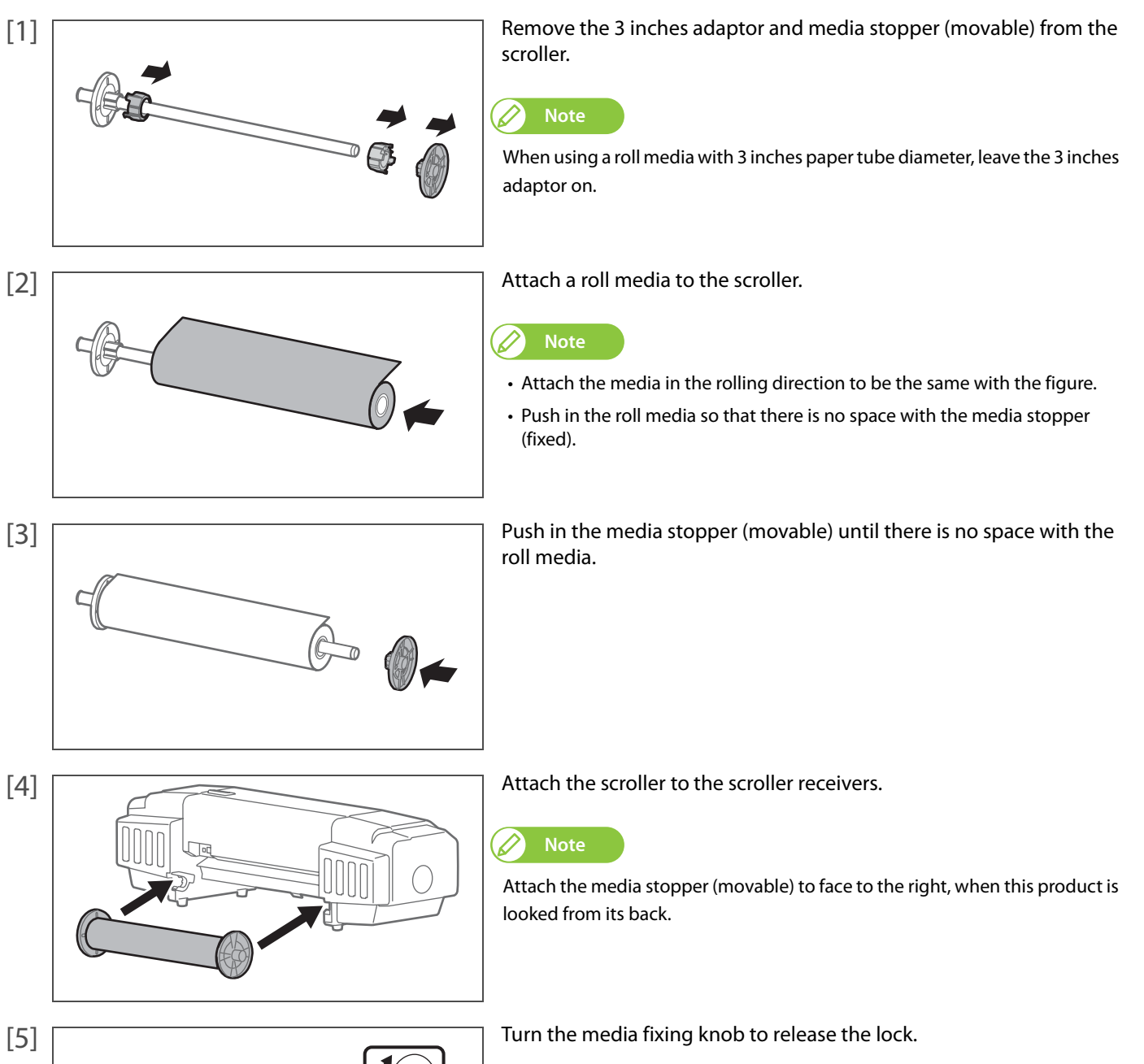

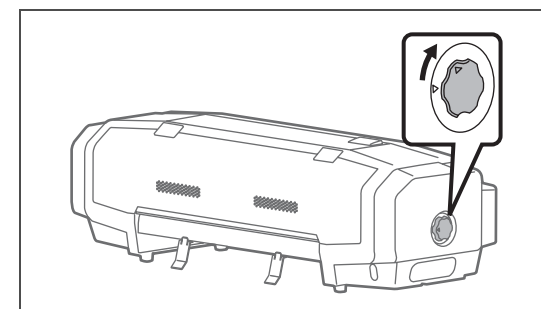

12

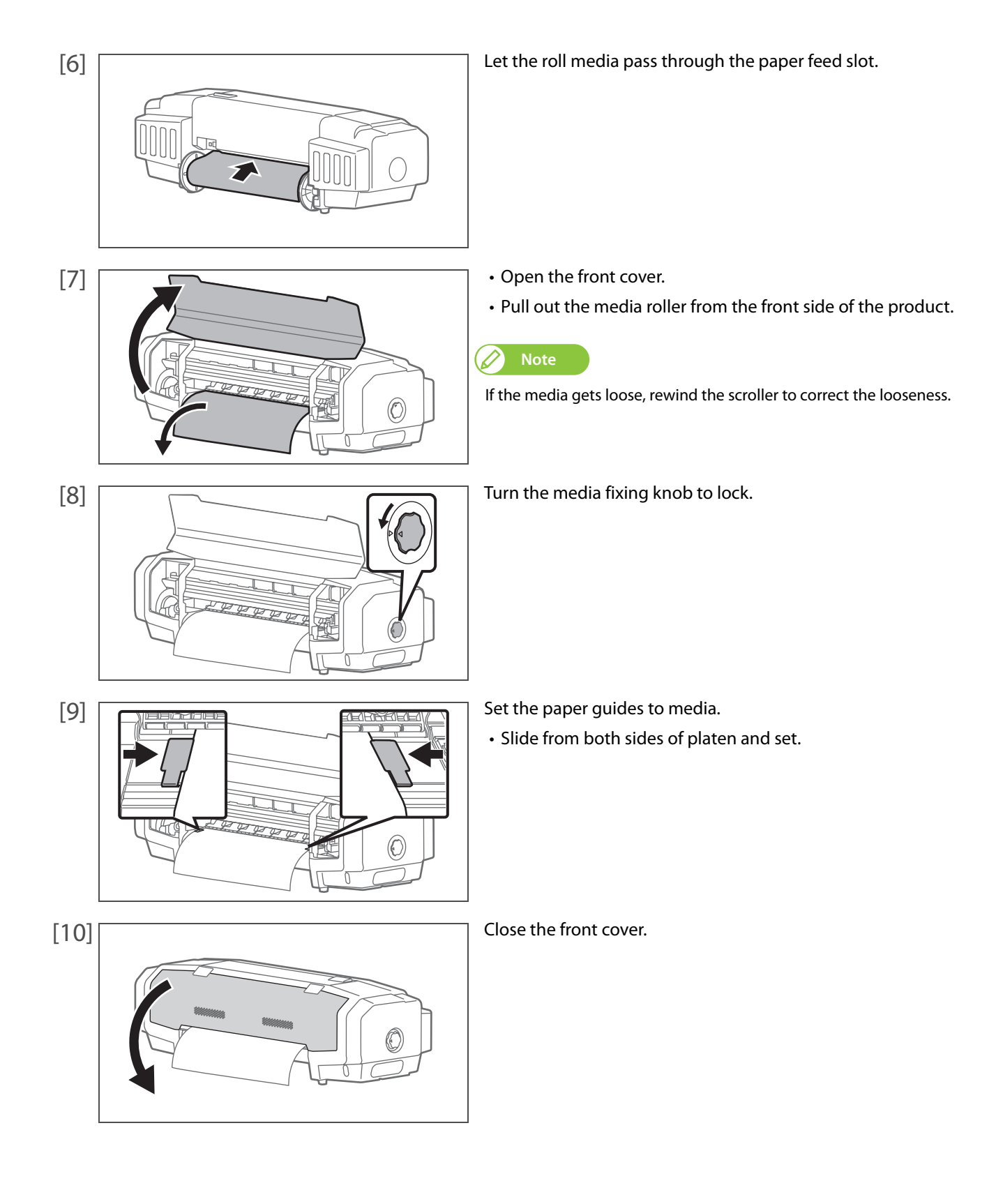

## Nozzle check and cleaning

Before starting everyday operation, please check the nozzle. If nozzle clog is found, conduct cleaning.

- **1.** Nozzle check steps
- [1] Display the Printing Preferences screen of printer driver.

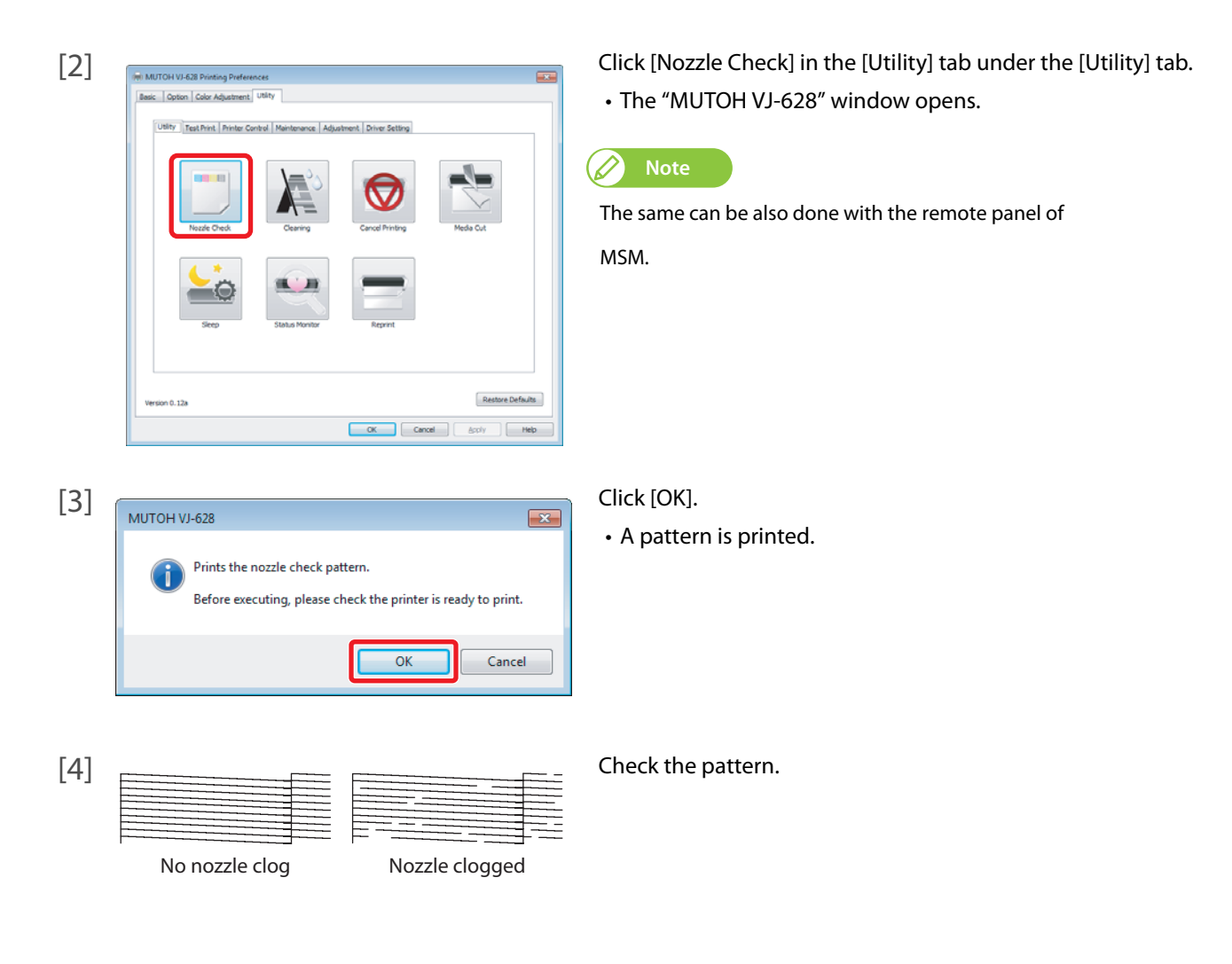

## **2.** Cleaning steps

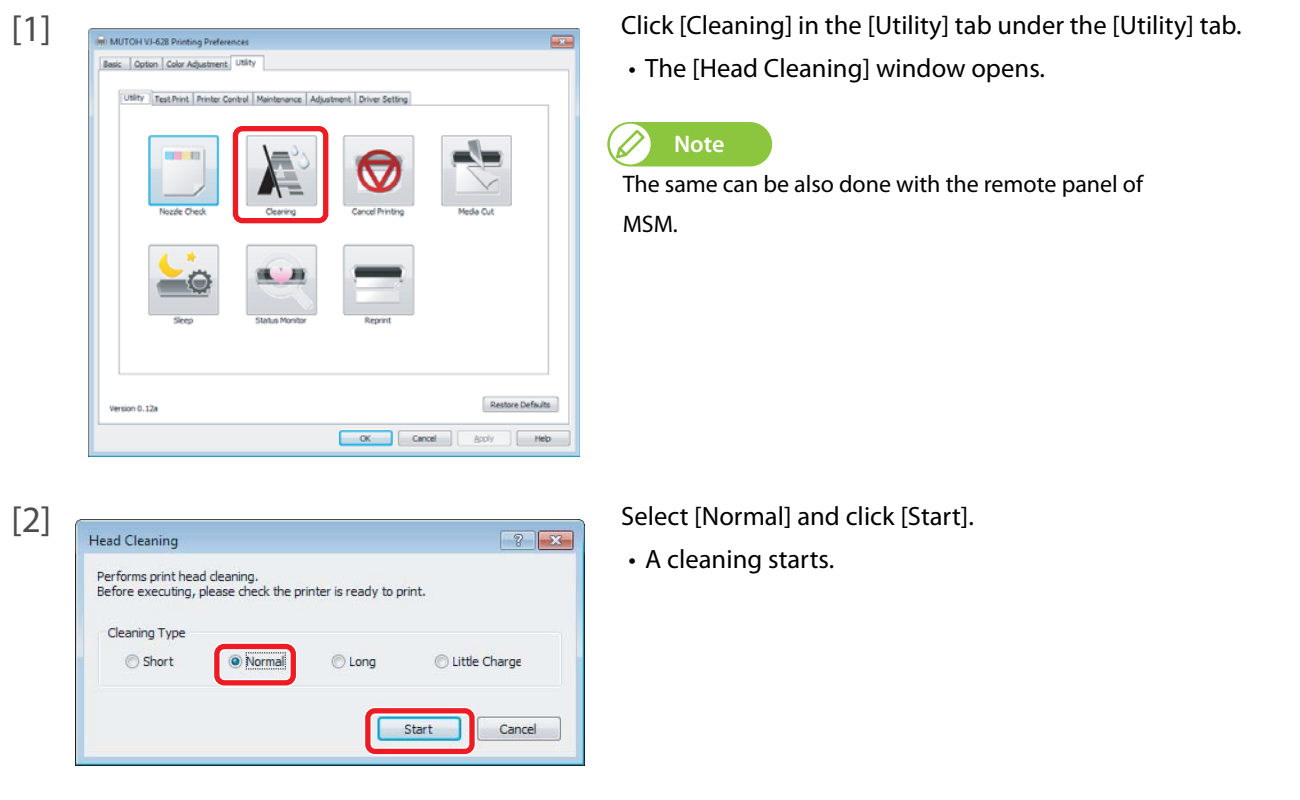

- [3] Conduct a nozzle check, again.
	- If there is still nozzle clog, repeat [Normal] cleaning.

## Starting printing

In this section, a method to print from the printer driver is explained.

- [1] Open printing data from application software to execute printing.
- [2] Open the print setup screen of the VJ-628 printer driver from the application software.

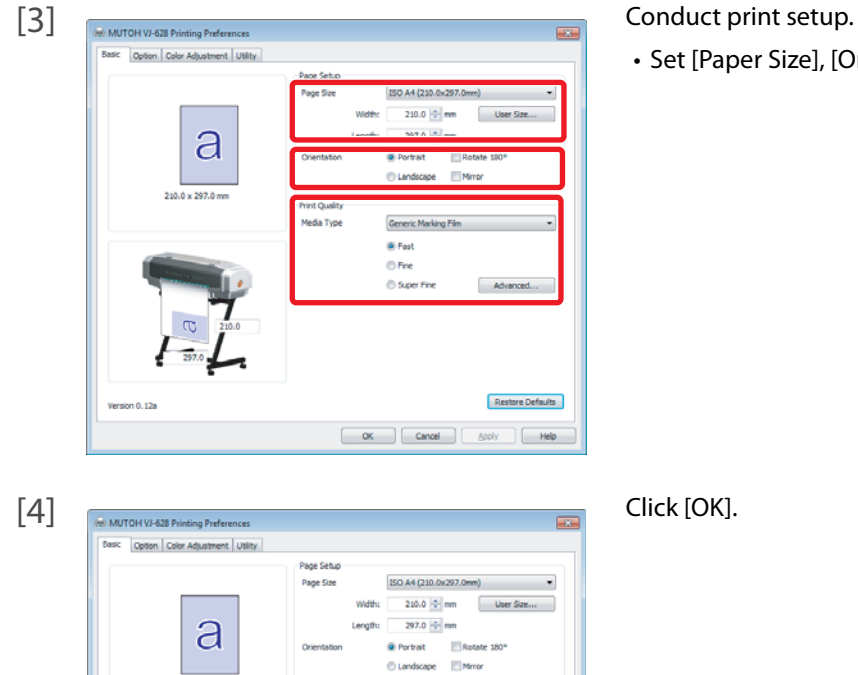

.<br>Bi Fast O Fine **O** Super Pir

Cancel | Apply | Help

 $-$  Advanced...

Restore Defaults

Print Q **Marita Tun** 

• Set [Paper Size], [Orientation] and [Print Quality].

[5] Printing is executed.

Fersion 0.12a

[6] Cut the media.

### Pausing/Restarting printing

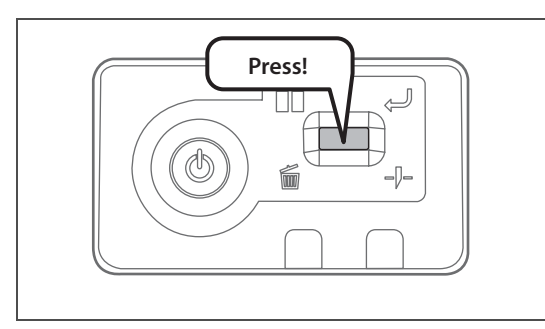

Canceling printing

Canceling printing from the operation panel

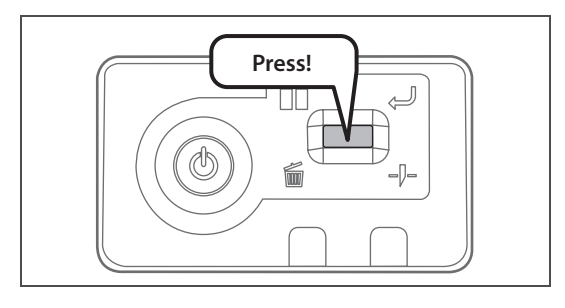

Press and hold the operation key on the operation panel for 2 seconds or more during printing.

During printing, short press the operation key on the operation panel.

• Press the operation key again to restart the printing.

• In this operation, printing data sent to the product are not deleted. • Please see the followings when canceling printing and deleting data.

- The printing is canceled (it cannot be restarted).
- The printing data sent to the product are deleted.

#### Canceling printing from printer driver/MSM

[1] Display the Printing Preferences screen of printer driver during printing.

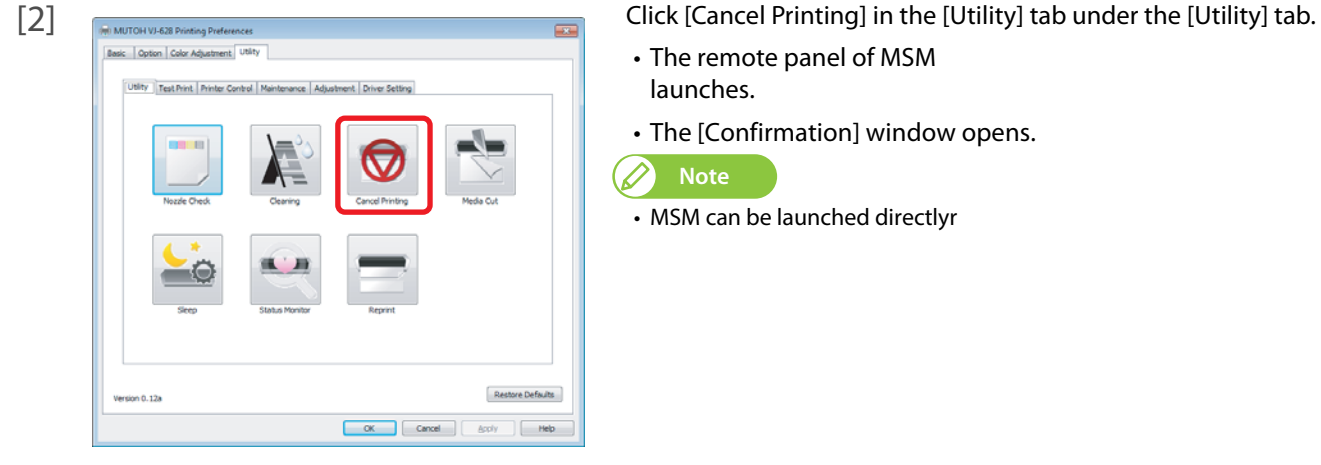

• The remote panel of MSM launches.

• The printing pauses.

**Note**

╱

- The [Confirmation] window opens.
- MSM can be launched directlyr

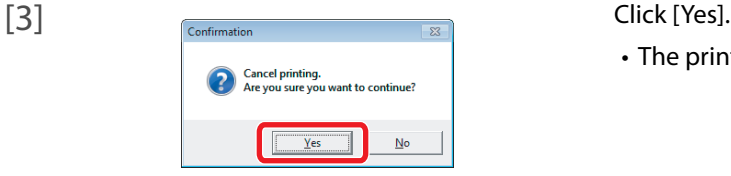

• The printing is canceled.

## Cutting media

1 Cutting media and the control of the control of the control of

## Cutting from the operation panel

[1] Check printing is done.

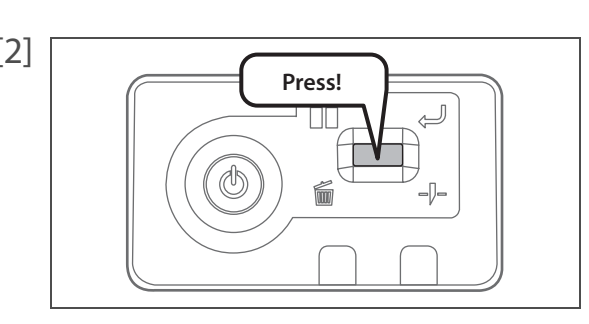

[2] **Press and hold the operation key on the operation panel for 2 seconds** or more.

• The built-in cutter in the product cuts the media.

## Cutting from printer driver/MSM

- [1] Check printing is done.
- [2] Display the Printing Preferences screen of printer driver.

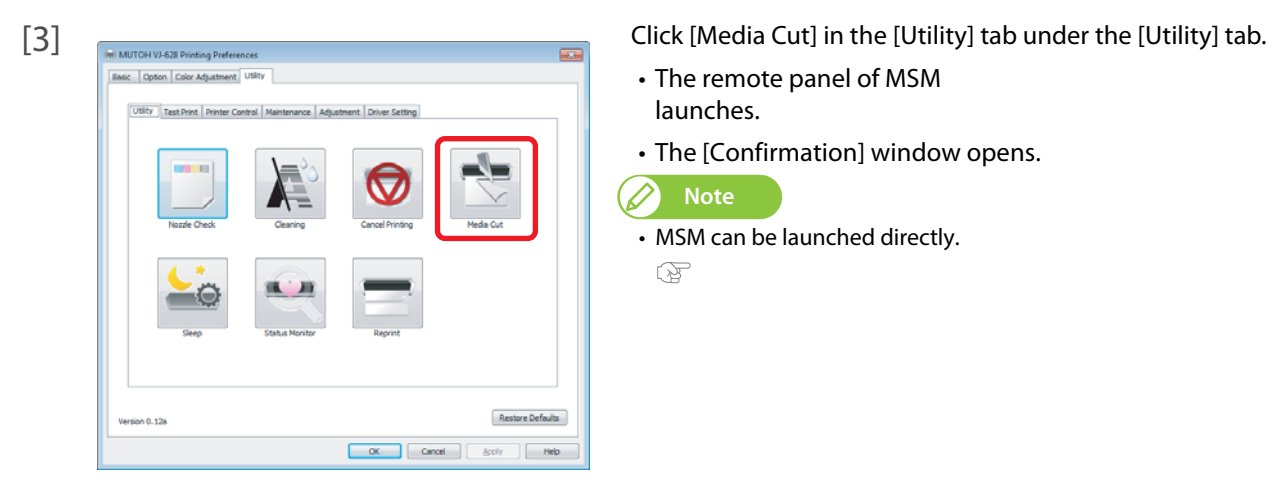

- The remote panel of MSM launches.
- The [Confirmation] window opens.

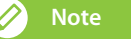

• MSM can be launched directly.  $\mathbb{R}$ 

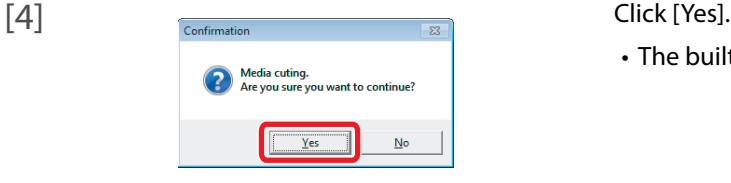

• The built-in cutter in the product cuts the media.

## Cutting by hand

For media that cannot be cut with the built-in cutter in the product, please cut following the next steps.

[1] Check printing is done.

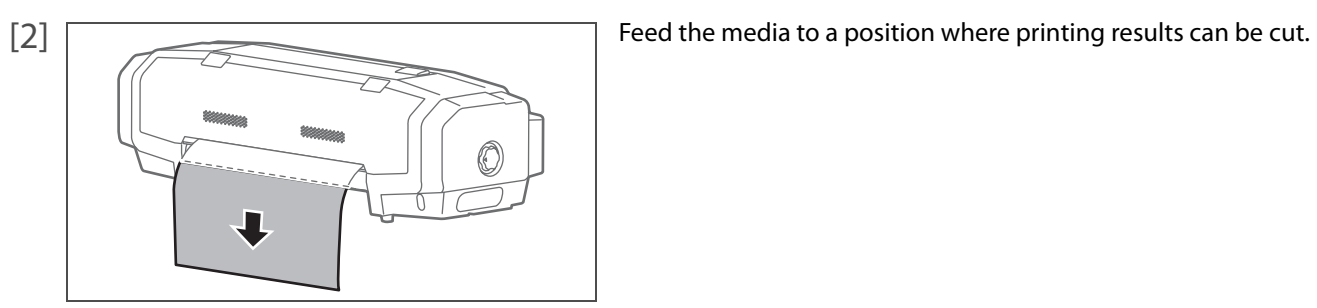

- [3] Open the front cover, and cut the media with a commercial available cutter.
	- Cut along the media cut groove.

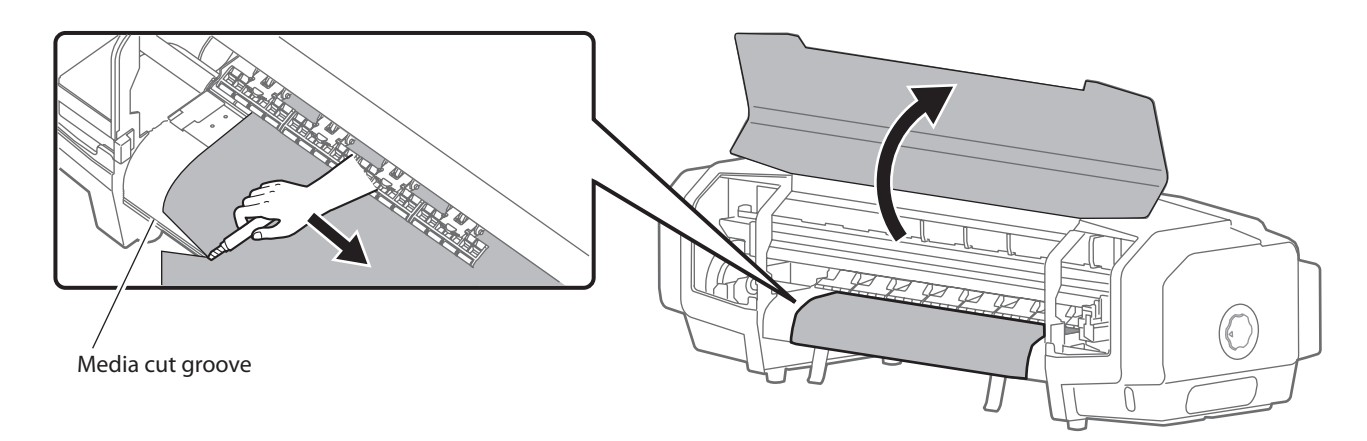

[4] Close the front cover.

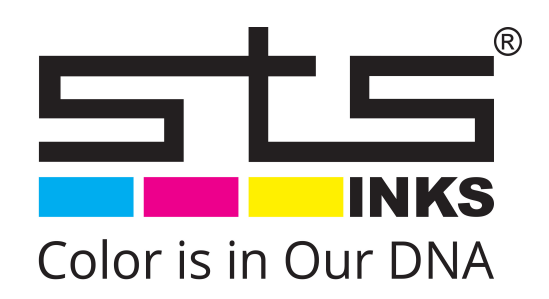